# Wireless LAN

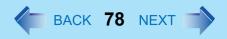

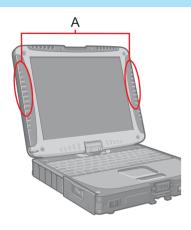

If you use a wireless LAN, you can use a network without cable connections.

#### **CAUTION**

- Communication is performed through the wireless LAN antenna (A). Do not block the antenna area with your hand or otherwise interfere with the passage of the radio signals.
- Do not use the Fast User Switching function. The wireless LAN cannot be used.

#### NOTE

- The communication speeds and distances differ depending on the devices that support the wireless LAN, the installation environment and other ambient conditions.
- One characteristic of radio waves is that their transmission rate tends to drop as the communication distance increases. It is recommended that the devices supporting the wireless LAN be used in close vicinity to each other.
- The rate may drop while a microwave oven is being used.

## **Precautions**

- Do not use wireless LAN on airplanes, in hospitals, or in other locations where wireless LAN signals may affect the operation of devices in the vicinity.
- If you intend to use the computer in the environments described above, turn the wireless LAN off using the following method:
  - ① Double-click  $\ref{eq:substitute}$  or  $\ref{eq:substitute}$  on the taskbar.
  - 2 Select your wireless LAN adaptor and select [General].
  - 3 Select [Off] for [Switch radio].
  - 4 Select [OK].

The icon will turn to <a>B</a>.

 Do not select [Disable] using with the right button located on the taskbar.

#### NOTE

- You can assign the function for turning the wireless LAN on or off to one of the tablet buttons. (→ page 12)
- To prevent theft of data or unauthorized access to the hard disk via a wireless LAN.
- If you plan to use wireless LAN functions, we recommend that you do so only after making the appropriate security settings, such as for data encryption.
- We recommend turning the wireless LAN off when it is not used or out of range (→ page 78).
- If you leave the wireless LAN on, the battery's operating time is shortened.

## The Settings

To use the wireless LAN, set the profile using the following procedure.

The settings will vary for different network environments depending on the network system being used. For more details, ask your system administrator or the person in charge of the network.

#### CAUTION

- Set profiles for each user using the following procedure.
  - 1 Double-click on the taskbar.
- Select your wireless LAN adapter and select [General].
- 3 Select [On] for [Switch radio].
- Select [Networks] and select [Add].

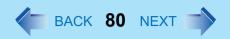

- 5 Enter the profile name and network name (SSID), and then make other necessary changes, then select [Next].
- 6 Make necessary changes and select [Finish].
  - For security, we recommend that you enable encryption (WEP). If you enable WEP, enable encryption on the access point side as well. (The setting described below is only an example. For the other settings, ask your system administrator or the person in charge of the network.)
  - ① Select [64-bit] or [128-bit] from [Encryption Level].
  - ② Select [Use pass phrase] or [Use hex key], and input the pass phrase or key. In the case of ASCII character: [64-bit (5 characters)] [128-bit (13 characters)]. In the case of hexadecimal: [64-bit (10 digits)] [128-bit (26 digits)].
    - Set the same values for the computer side and the access point side.
    - When using an access point for which "128-bit" can be set (some access points display "104-bit"), we recommend setting data encryption to "128bit" to prevent unauthorized decryption.
- 7 Select the profile you have set and select [Connect].
  - If the setting of the profile that is currently connected is changed, the new setting will not be enabled until you select the profile and then select [Connect].
- 8 Select [OK].

# **Check the Communication Status**

Open the Intel PROSet using either of the following procedures.

- Select [start] [All Programs] [Intel Network Adapters] [Intel(R) PROSet for Wireless].
- Double-click or on the taskbar to check the communication status.

For more information about how to use the Intel PROSet, refer to [Help] in the menu bar.

If the function fails to operate correctly

Read the operating instructions for the access point carefully and check the settings.

## The access point fails to be displayed in [Available Networks]

- Select [Networks], then select the profile you are using, and select [Advanced]. [Connect
  to ad hoc networks only] may have been selected in [Connection preference]. In this
  case, select [Connect to infrastructure and ad hoc networks].
- This computer uses channels 1 through 11<sup>\*1</sup>. Check the channel being used by the access point.
- \*1 In the case of wireless communications, the frequency band being used can be divided into segments, so that different communications can be conducted on each band segment. A "Channel" refers to the individual frequency bandwidth divisions.

### The access point cannot be accessed

- The network key setting may not conform to the access point.
   Check the network key setting of the access point and, if necessary, set it again correctly.
- Depending on the access point and settings, access may not be accepted unless the computer's MAC address is registered beforehand. In this case, check the computer's MAC address using the following procedure and register it according to the operating instructions of the access point.
  - Display [Command Prompt].
     Select [start] [All Programs] [Accessories] [Command Prompt].
  - 2 Input [ipconfig /all], and press **Enter**.
  - 3 Make a note of the 12-digit string of alphanumerics displayed on the wireless LAN's "Physical Address" line. Then input [exit], and press **Enter**.

### The IP address of the access point is wrong

 Following the operating instructions of the access point, set the IP address of the access point again correctly.